## **Outlook 2007 Programı ile E-posta İletilerinin ve Klasörlerin Yedeğini Alma ve Geri Yükleme**

Yedekleme ve Geri Yükleme işlemi yedek boyutuna göre 30-75 dk sürebilir. Bekleyiniz.

### **YEDEKLEME YAPMAK İÇİN;**

1) Microsoft Office Outlook 2007 programında bulunan Dosya menüsünden "Al ve Ver..." seçeneğine tıklıyoruz.

### Yedekleme

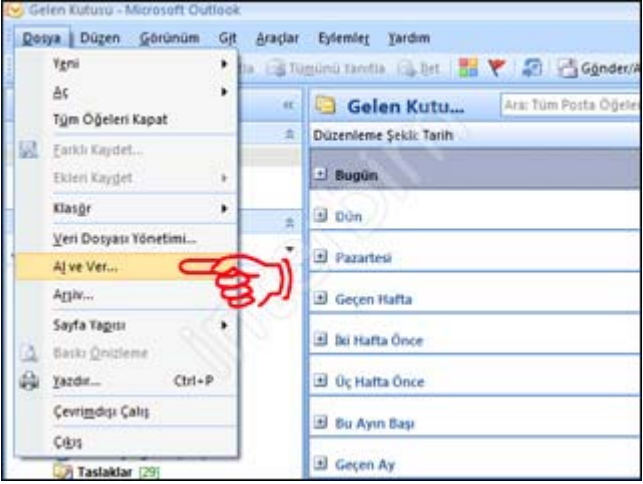

2) Açılan pencerede "Gerçekleştirilecek eylemi seçin:" kısmının altında bulunan "Dosyaya Ver" seçeneğini seçip İleri düğmesine tıklıyoruz.

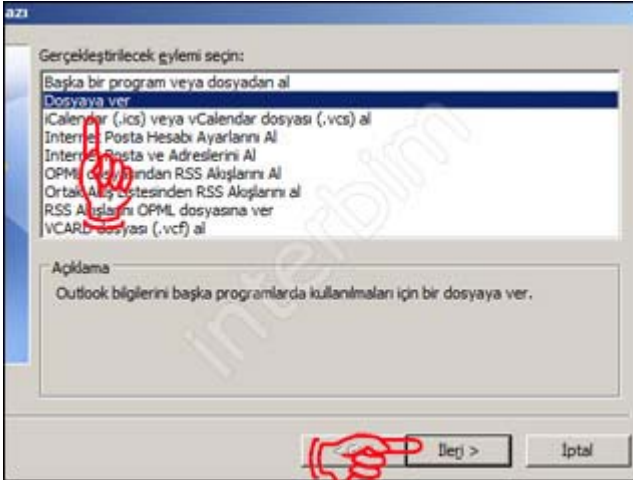

3) Açılan pencerede "Oluşturulacak dosya türü:" kısmını altında bulunan "Kişisel Klasör Dosyası (.pst)" seçeneğini seçip İleri düğmesine tıklıyoruz.

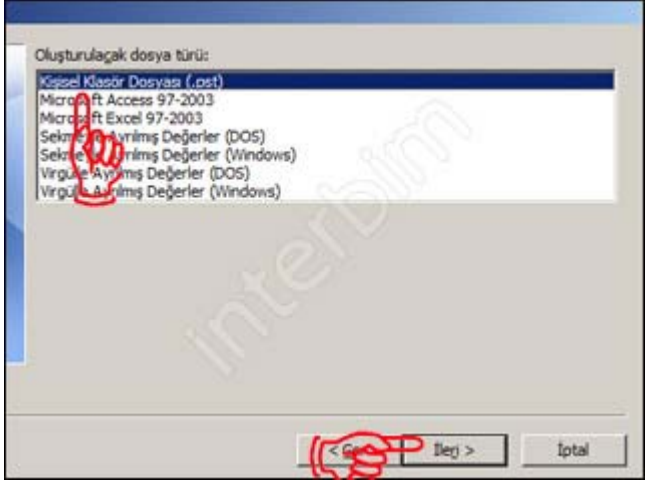

4) Daha sonra açılan pencerede ise "İçinden öğe verilecek klasörü seç:" kısmının altından yedeğini almak istediğimiz bölümü (yani @meb.k12.tr uzantılı e-posta adresini tıklıyoruz) seçiyoruz. "Alt Klasörlerle birlikte" kutucuğunu işaretliyoruz. İleri düğmesine tıklıyoruz.

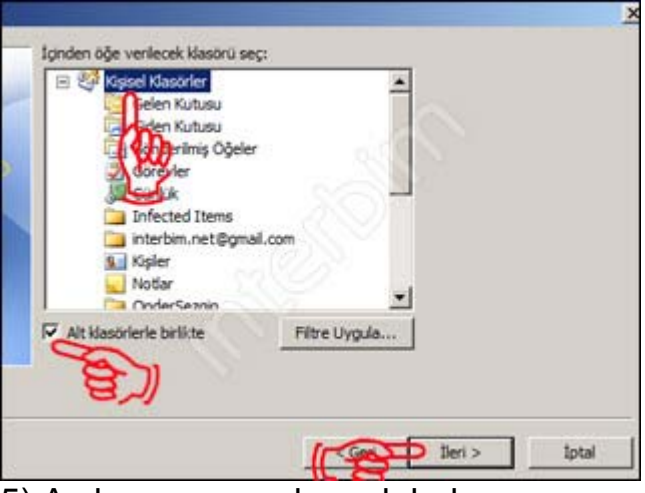

5) Açılan pencerede yedek dosyamızın nereye kaydetmek istediğimizi "Gözat" düğmesine tıklayacak seçebiliyoruz. "Seçenekler" kısmının altında ki "Yinelenenleri verilen öğelerle değiştir" seçeneğini seçiyoruz. Son düğmesine tıklıyoruz.

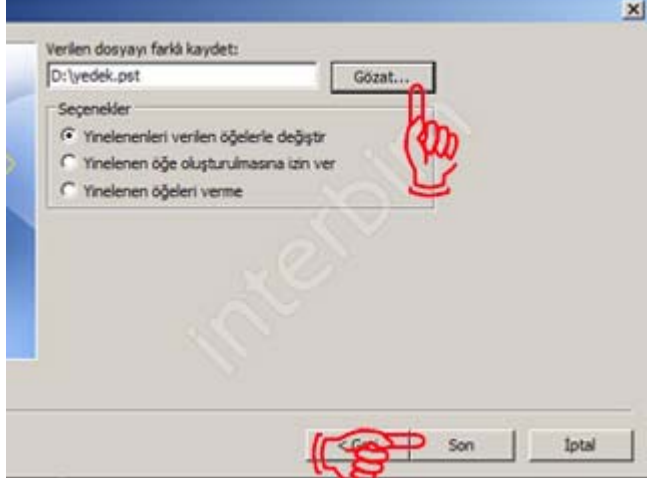

6) Son olarak açılan pencereden istiyorsak dosyamıza parola koyabiliyoruz. Tamam düğmesine tıklıyoruz.

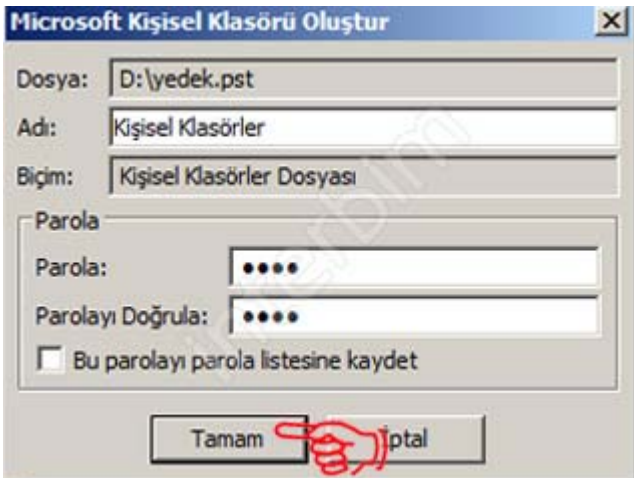

7) Bir önceki pencerede girdiğimiz parolayı tekrar giriyoruz. Tamam düğmesine tıklıyoruz.

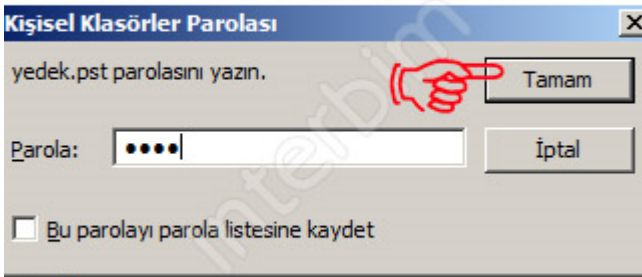

8) Yedeğimiz alınmaya başladı. Mail boyutunuza göre bu süre uzayabilir. Bu işlem bittikten sonra, dosyamız belirttiğimiz yerde oluşmuş olacaktır.

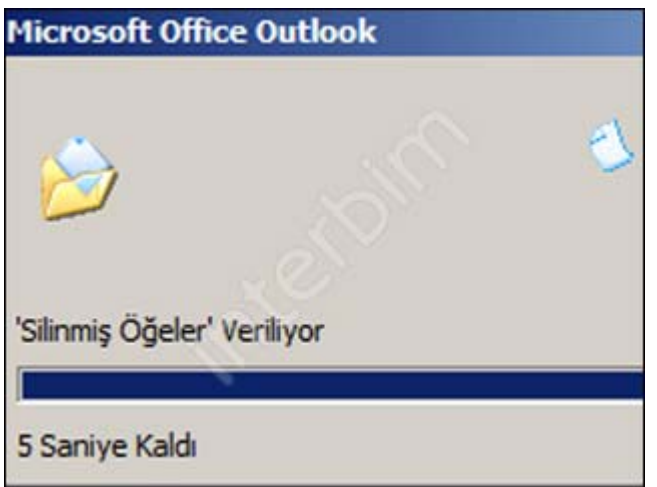

# **GERİ YÜKLEME YAPMAK İÇİN;**

1) Aldığımız yedeği tekrar Outlook 2007' ye yüklemek için Dosya menüsünün altında bulunan "Al ve Ver..." seçeneğini tıklıyoruz. Karşımızda çıkan pencerede "Gerçekleştirilecek eylemi seçin:" kısmının altında bulunan "Başka bir program veya dosyadan al" seçeneğini seçiyoruz. İleri düğmesine tıklıyoruz.

## Geri Yükleme

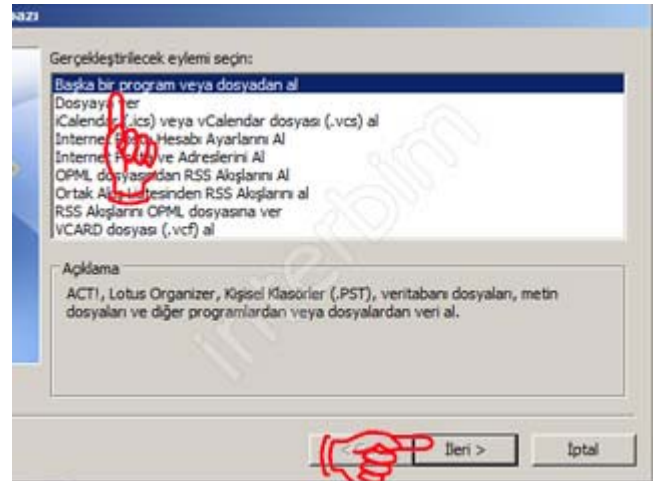

2) Açılan pencerede "Açılan dosya türünü seçin:" kısmında bulunan "Kişisel Klasör Dosyası (.pst)" seçeneğini seçip İleri düğmesine tıklıyoruz.

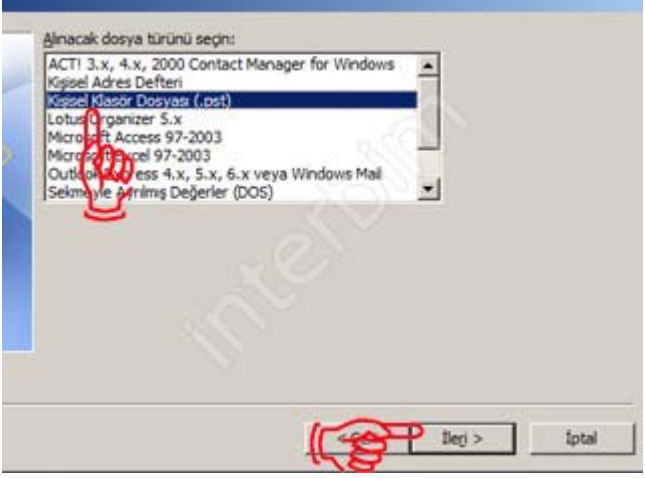

3) Açılan pencerede "Gözat" düğmesine tıklayarak dosyamızın yolunu gösteriyoruz ve İleri düğmesine tıklıyoruz.

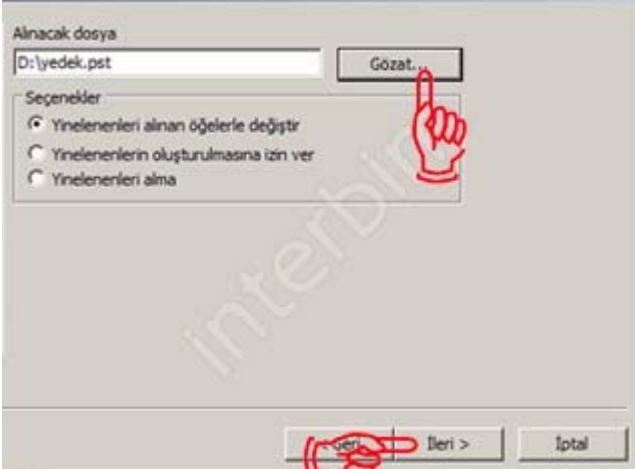

4) Karşımıza çıkan pencereye yedek dosyamızın parolasını giriyoruz. Yedeklerken parola girmediyseniz parola kısmını boş bırakıp Tamam düğmesine tıklıyoruz.

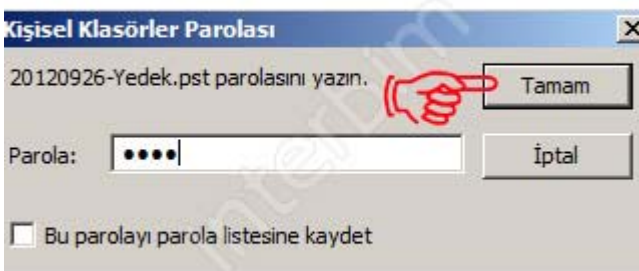

5) Son olarak karşımıza gelen pencerede ise yedeğini almak istediğimiz dosyaları seçtikten sonra Son düğmesine tıklıyoruz. Artık yedeklerimiz Outlook 2007 programımızın içerine aktarılmıştır.

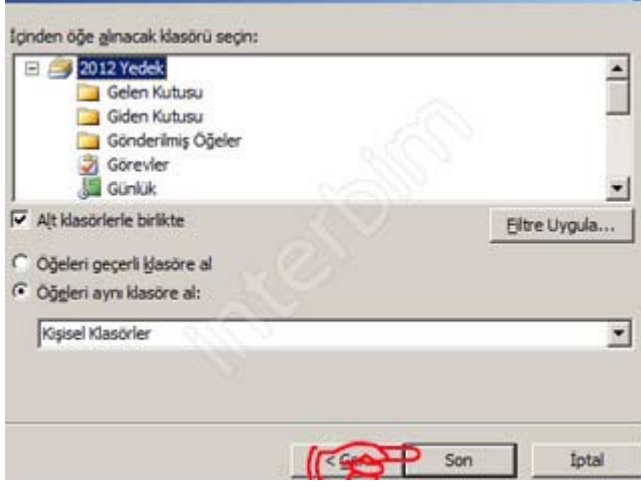